The VPN service allows access to internal resources of the UniTN network from external locations. It is based on SSL encryption.

For the usage and configuration of the VPN you have to install Pulse Secure, visit the right section:

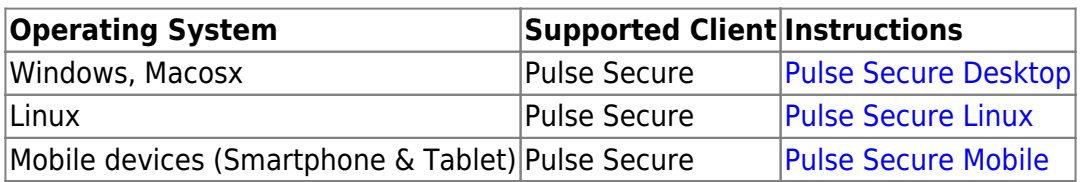

**NEWS:** The new version for linux (5.3r3) is 64bit native and provide a stable connection.

# <span id="page-0-0"></span>**MACOSX, Windows (Pulse Secure)**

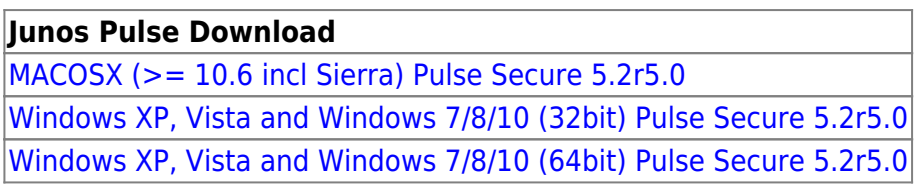

For Mac and Safari: Warning !!! Be sure that your browser is saving the file with .dmg extension (and not .exe) as "pulse.dmg".

After the installation, launch the Pulse Secure Application, the main screen appears:

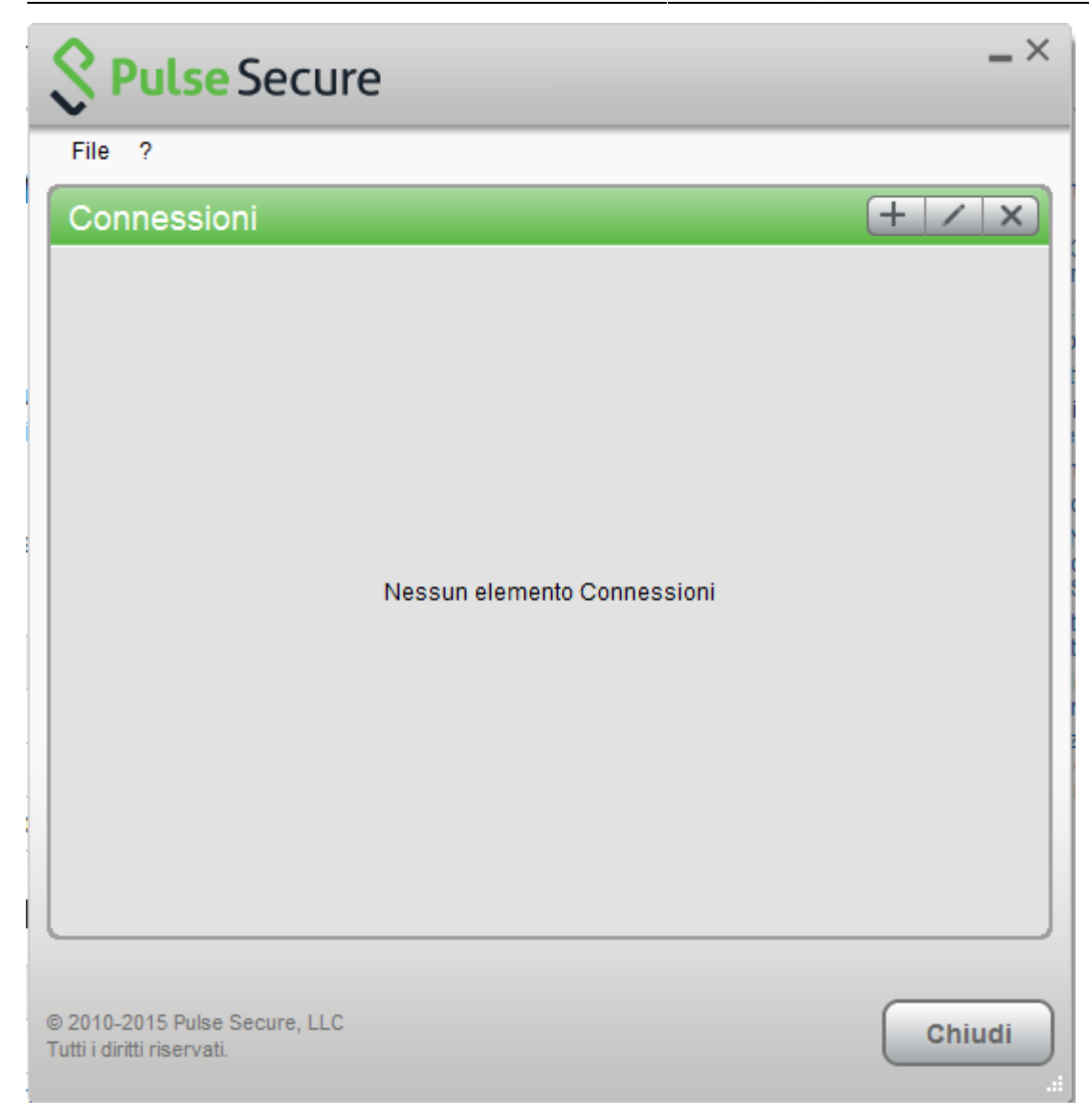

Create a new connection by clicking the '+' sign and entering the following parameters:

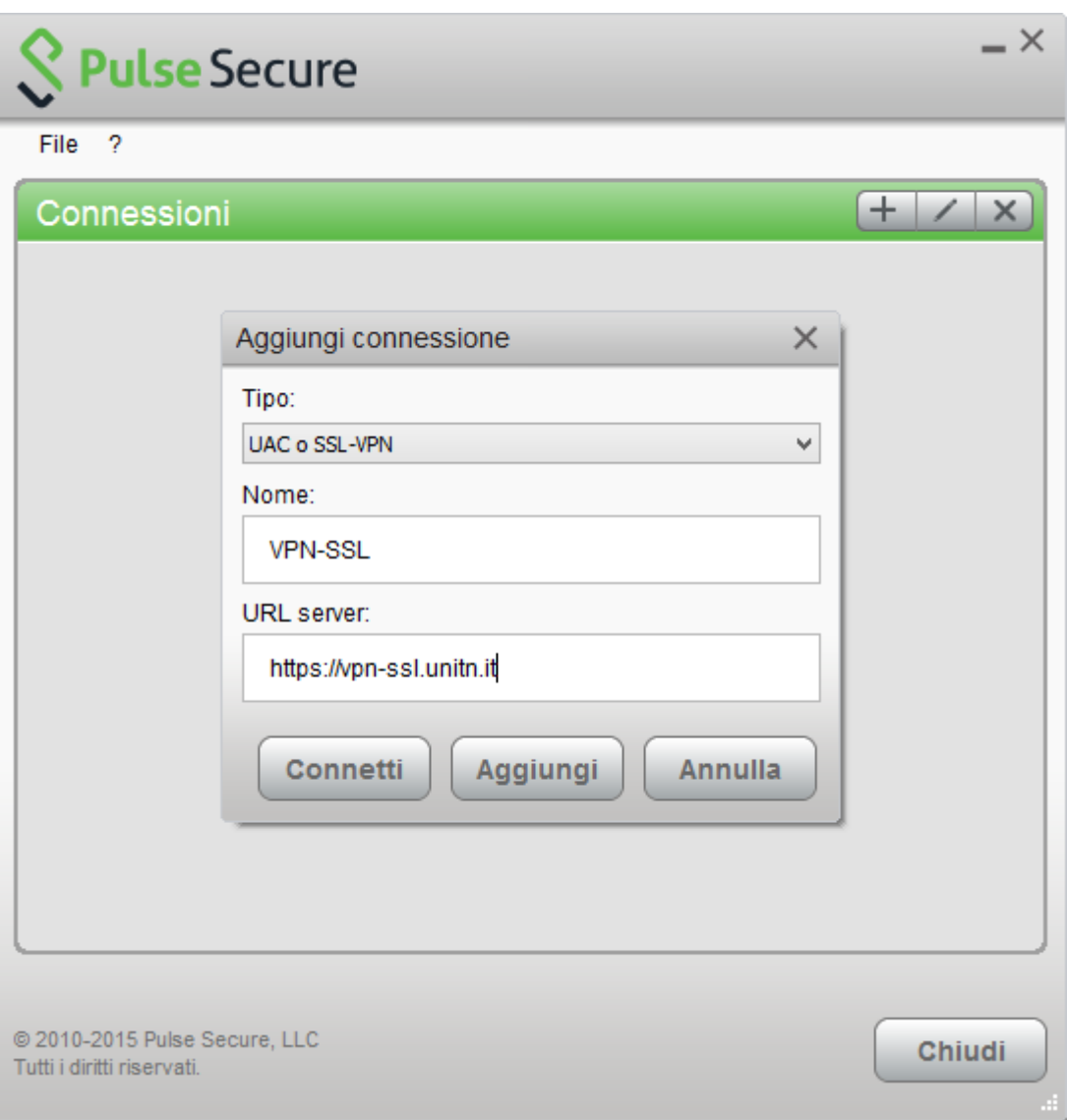

To start the connection, click on <Connect>

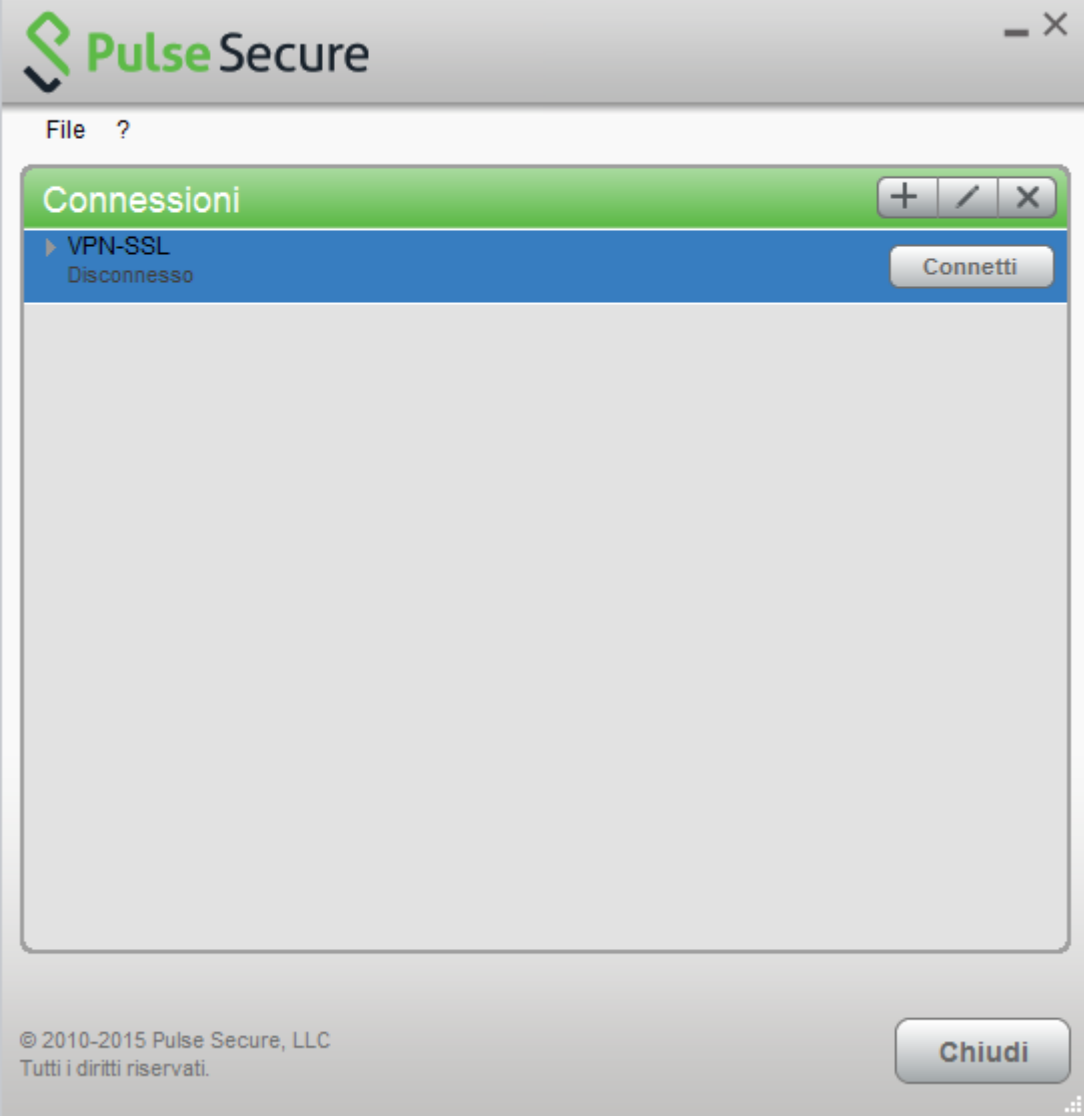

Fill the form with the username (@unitn.it) and password:

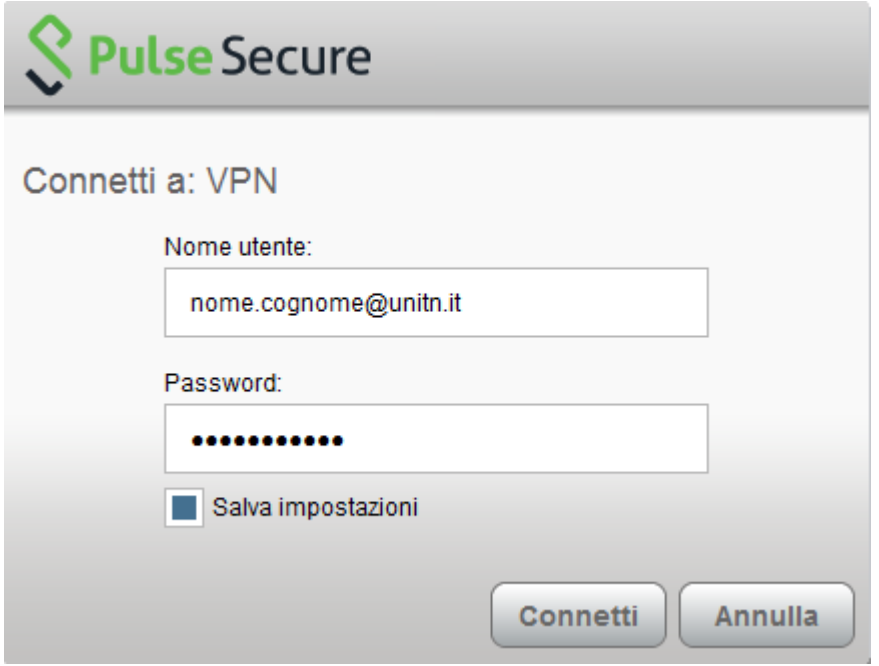

The connection is established, you can stop the vpn clicking on <Disconnect>

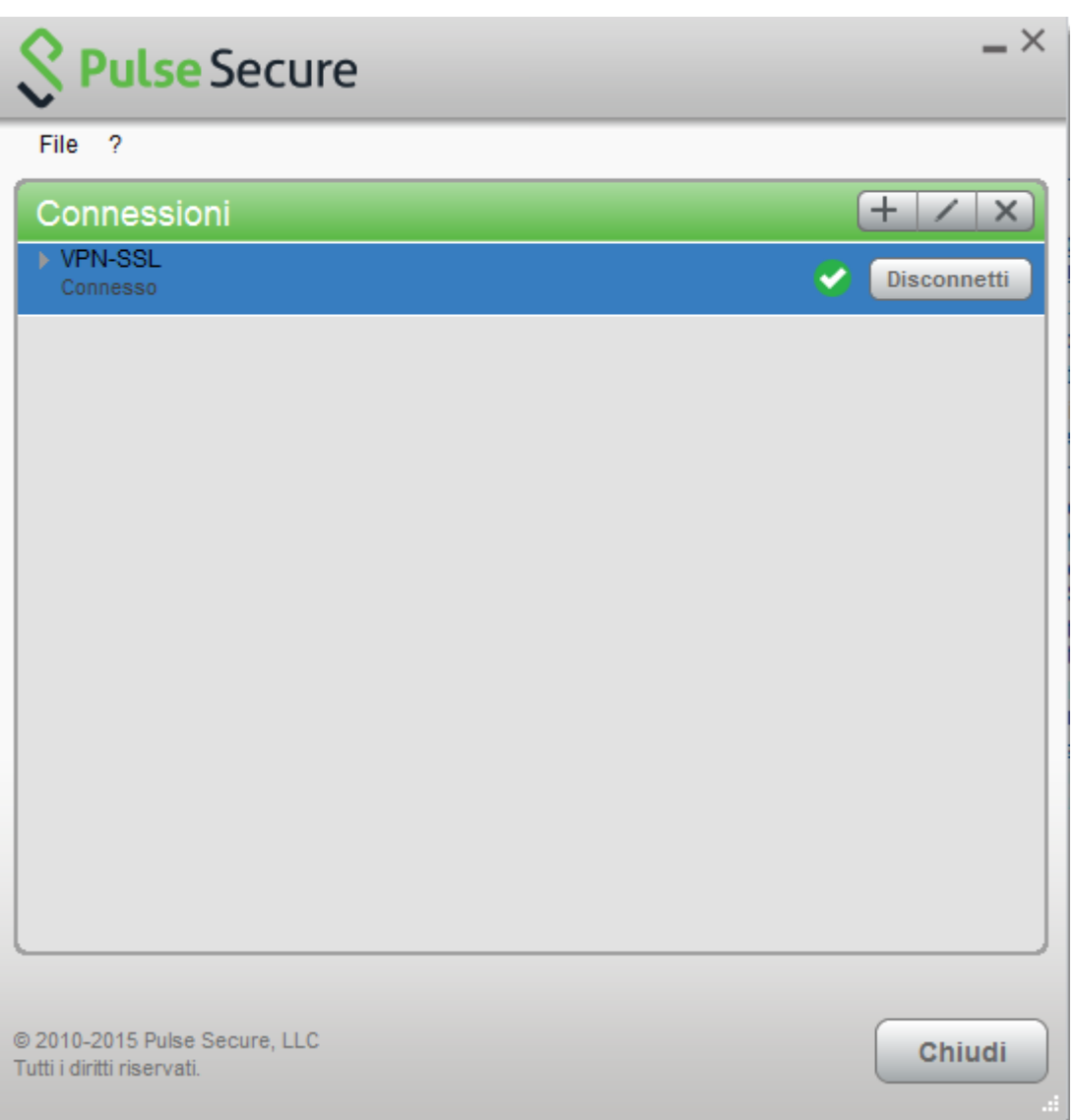

You can see the Pulse Secure notification icon in the lower right area:

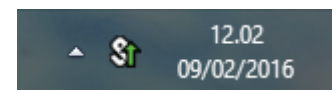

You can show a status window from File→Connections→Advanced Connection Details…

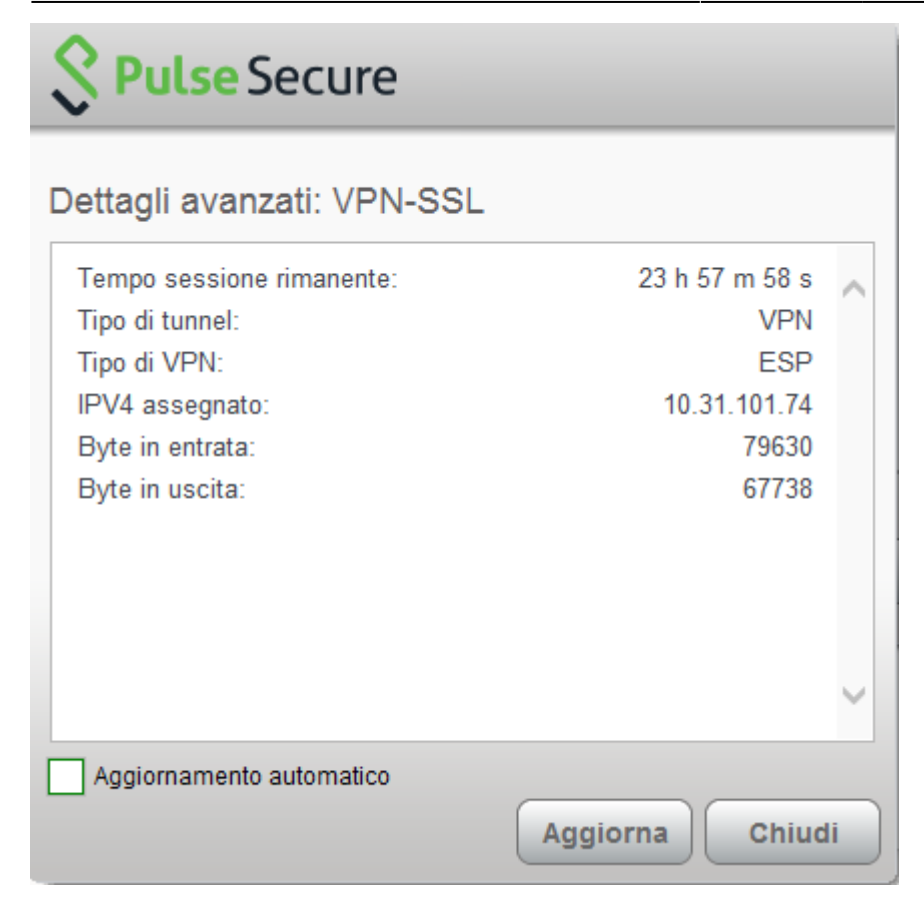

## <span id="page-5-0"></span>**Linux Pulse Secure Client**

**NEWS:** The new version for linux (5.3r3) is 64bit native and provide a stable connection.

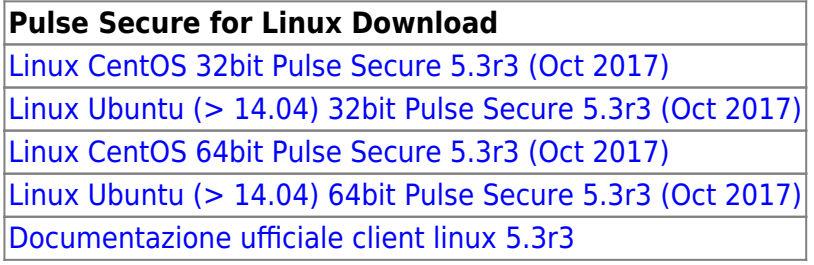

Download the package installer to the Linux client then run the installer using the following command:

Debian-based Linux (Ubuntu):

dpkg -i <package name>

RPM-based Linux (CentOS):

rpm -ivh <package name>

For example, if the Pulse Linux client is saved in /\$HOME/Downloads on Ubuntu, then the command would be:

```
sudo dpkg -i /$HOME/Downloads/ps-pulse-linux-8.2r4.0-b47329-ubuntu-debian-
installer.deb
```
Install the dependencies:

```
user@host:~$ sudo /usr/local/pulse/PulseClient.sh
install_dependency_packages
```
if you want to launch the UI from a command line (/usr/local/pulse/pulseUi) you have to export this library path:

export LD\_LIBRARY\_PATH=\$LD\_LIBRARY\_PATH:/usr/local/pulse

With Ubuntu 16.04 a 64bit you have to install 32bit **webkit** dependancy:

```
sudo apt-get install libwebkitgtk-1.0-0:i386
Export the path:
LD_LIBRARY_PATH=$LD_LIBRARY_PATH:/usr/lib/i386-linux-gnu
export LD_LIBRARY_PATH
```
Or you can launch Pulse from your Applicazions by clicking on the Pulse icon.

#### - Main screen

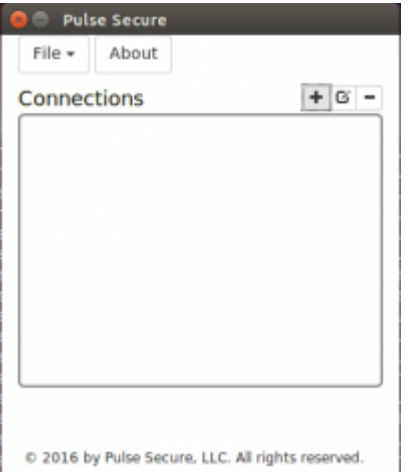

### 1. Create the connection:

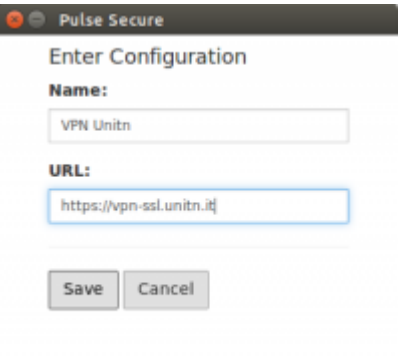

C 2016 by Pulse Secure, LLC. All rights reserved.

1. Login:

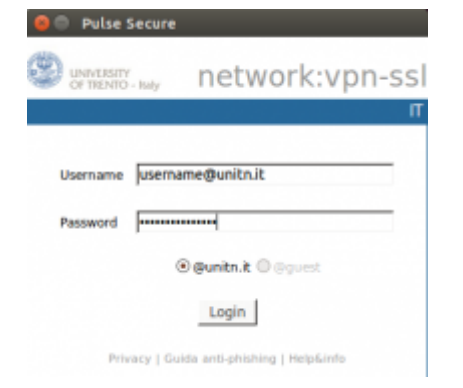

#### 1. Connection state:

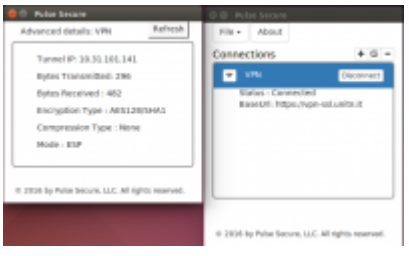

If you don't want to use the UI, use the following command to launch the VPN client (you will be asked for the UniTN password):

```
/usr/local/pulse/PulseClient.sh -h vpn-ssl.unitn.it -u nome.cognome@unitn.it
-U https://vpn-ssl.unitn.it -r AR-unitn-ldap-ad
```
Foe example::

```
user@host:~$ /usr/local/pulse/PulseClient.sh -h vpn-ssl.unitn.it -u
username@unitn.it -U https://vpn-ssl.unitn.it -r AR-unitn-ldap-ad
Reading package lists... Done
Building dependency tree
Reading state information... Done
lib32z1 is already the newest version.
libc6-i386 is already the newest version.
0 upgraded, 0 newly installed, 0 to remove and 557 not upgraded.
executing command : /usr/local/pulse/pulsesvc -h vpn-ssl.unitn.it -u
username@unitn.it -U https://vpn-ssl.unitn.it -r AR-unitn-ldap-ad
VPN Password:
```
After few seconds the vpn connection is established, you have to leave this terminal window open and you can monitor the connection from another terminal window with the command:

```
user@host:~$ /usr/local/pulse/PulseClient.sh -S
```
Connection Status :

```
 connection status : Connected
 bytes sent : 1722
 bytes received : 2586
 Connection Mode : ESP
 Encryption Type : AES128/SHA1
```
 Comp Type : None Assigned IP : 10.31.0.80

To kill the connection:

user@host:~\$ /usr/local/pulse/PulseClient.sh -K

References - official documentation:

[https://kb.pulsesecure.net/articles/Pulse\\_Secure\\_Article/KB40126/?q=linux&l=en\\_US&fs=Search&pn=](https://kb.pulsesecure.net/articles/Pulse_Secure_Article/KB40126/?q=linux&l=en_US&fs=Search&pn=1&atype=) [1&atype=](https://kb.pulsesecure.net/articles/Pulse_Secure_Article/KB40126/?q=linux&l=en_US&fs=Search&pn=1&atype=)

### **Mobile Devices**

#### **REQUISITI**

- iPhone, iPod Touch, iPad
- Android devices 4.0 or higher
- Windows Mobile 6.5

**INSTRUCTIONS:** (screenshots related to Android version 5)

- Install the app "Pulse Secure" from ther App Store or Google Play
- Start the application "Pulse Secure"

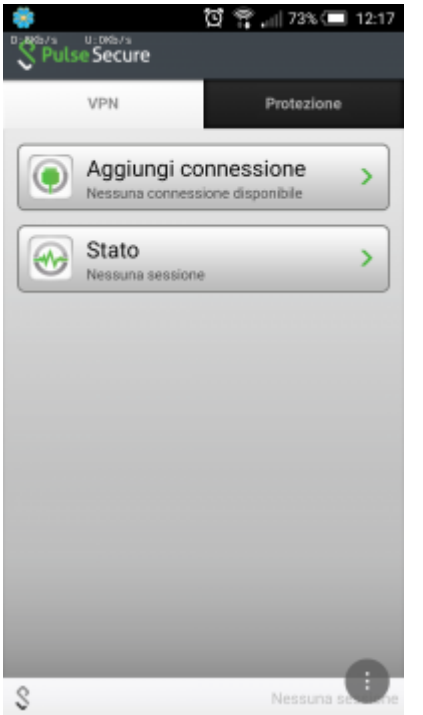

- Create a new connection by entering:
	- "Connection Name" (your choice)
	- "URL": <https://vpn-ssl.unitn.it/>
	- o "User Name" (in the form username@unitn.it)
	- Touch on "Create Connection"

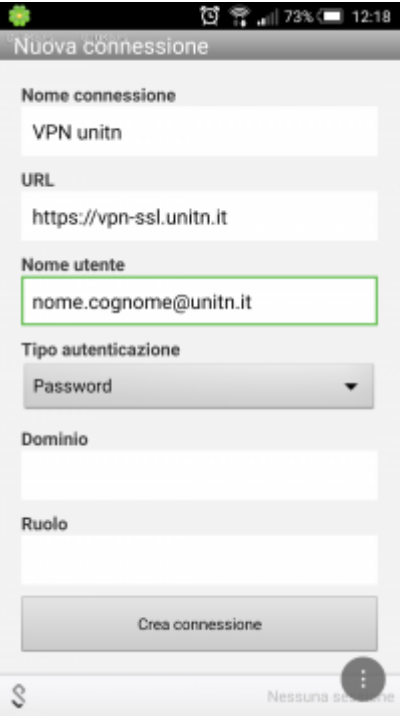

Tap on "Connect", enter your password and select "Sign In" (possibly accept the warning about security and trusted application)

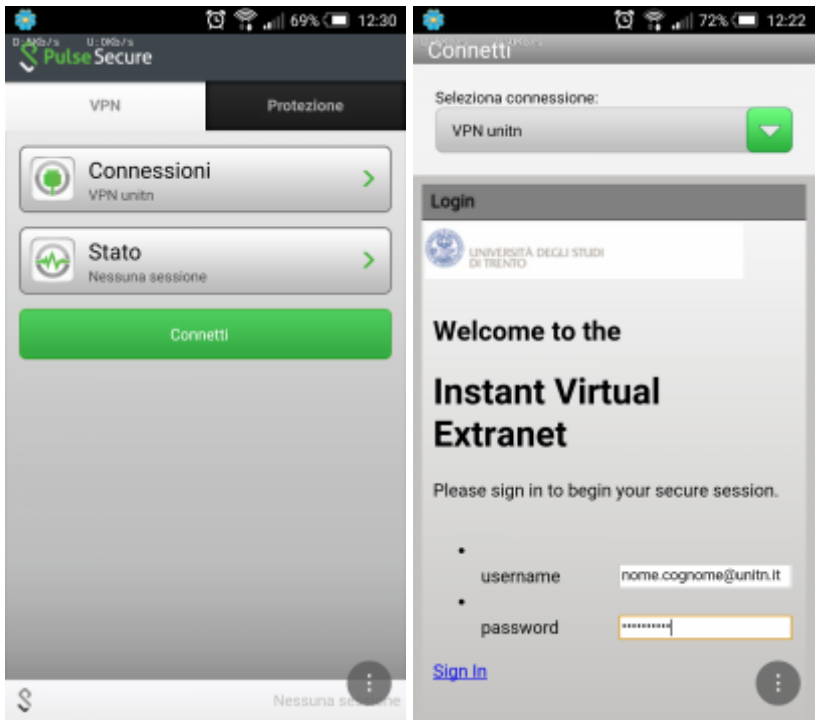

after a while, the connection is established, verify it by tapping on "Status"

#### 2024/05/19 02:43 11/12 conf-vpn-en

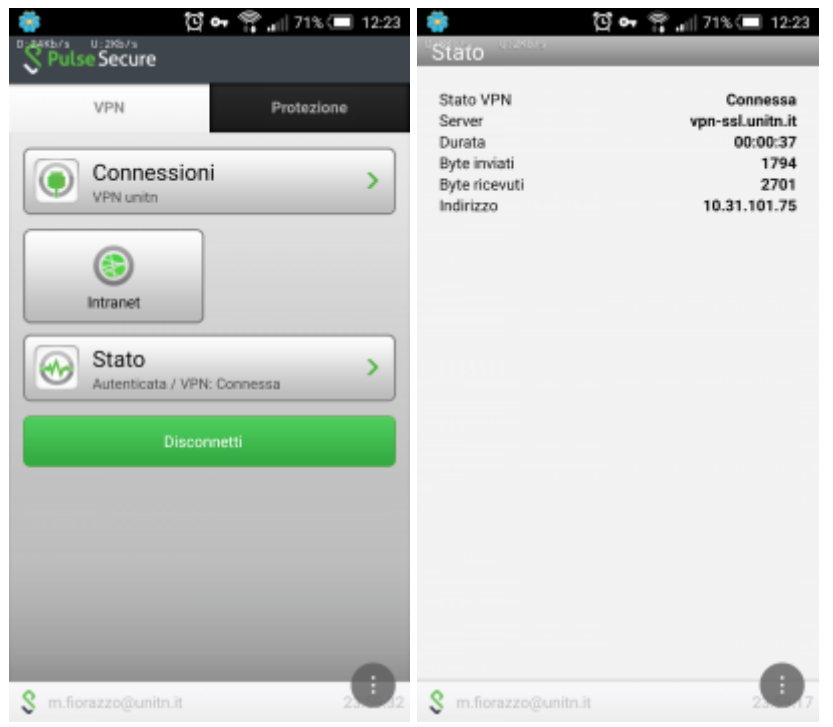

• to terminate the session, tap on "Disconnect"

### **Features of vpn-ssl service**

#### **IP addresses assigned to the clients**

To connected vpn clients is assigned an ip in the range from 10.31.0.10 to 10.31.0.254

#### **"split-tunnel" mode**

The VPN connection provides traffic directed to intranet IP using the VPN tunnel while traffic to other networks (eg Internet) is provided by standard client connection (eg ADSL at home).

NB: the routing change doesn't affect the already "established" connections at the moment of the connection

#### **User-side Firewall rules**

VPN traffic is encrypted in SSL and uses TCP destination port 443. For the ESP mode (which increases performance) you must open the UDP destination port 4500 too.

 $\pmb{\times}$ 

From: <https://wiki.unitn.it/>- **Wiki UniTn**

Permanent link: **<https://wiki.unitn.it/pub:conf-vpn-en?rev=1508828114>**

Last update: **2017/10/24 06:55**